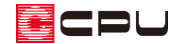

# 建具注記の設定方法

文書管理番号:1008-03

# Q .質 問

平面図に表示される建具の幅や高さなどの表記(建具注記)の内容を変更したい。 平面図に建具の名称・サイズなどが表示されているので、表示をなくしたい。

# A .回 答

平面図に表示される建具の名称や幅・高さなどの表記(建具注記)の内容は、1/100 平面図と 1/50 平 面詳細図のそれぞれで設定できます。

建具注記の設定は、 トラー<br>
(プラン図)で行えます。

ここでは、1/100 平面図の建具注記を設定する方法を説明します。 1/50 平面詳細図の設定も同じ手順になり、「1/50 図面設定」で行います。

(プラン図)で、「設定」⇒「1/100 図面設定」⇒「自動生成」をクリックします。

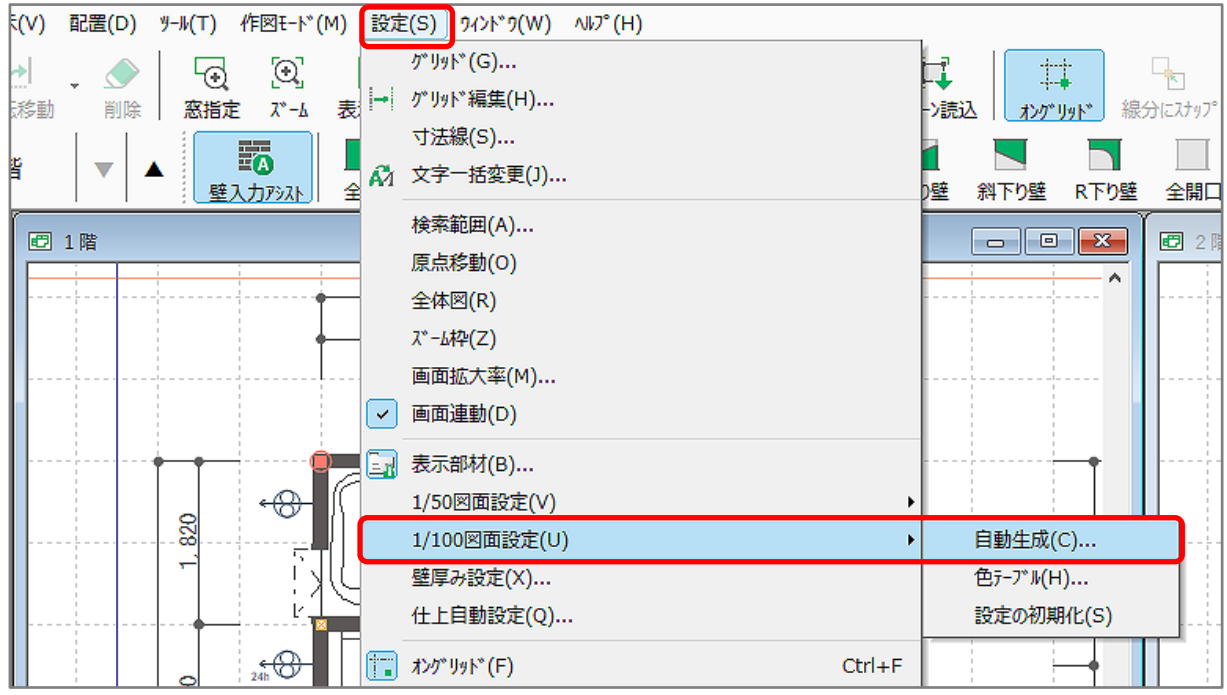

\* 自動生成部材の画面が表示されます。

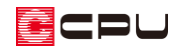

「建具注記」タブをクリックします。

建具注記は、部材指定した建具、部材指 定していない建具それぞれで設定します。 (建具の部材指定については、P.8 をご参 照ください)

外部建具・内部建具・出窓部品のそれぞ れで、表示する注記の内容および文字の 大きさとフォントを設定できます。

注記 1 から注記 5 の最大 5 行で、1 行ご とに項目の表示・非表示が設定でき、出 力イメージをプレビューで確認できます。

防火・ガラス情報の出力もできます。

\* 防火表示の設定、ガラス仕様・種類 の設定については、建具設定のヘル プをご確認ください。

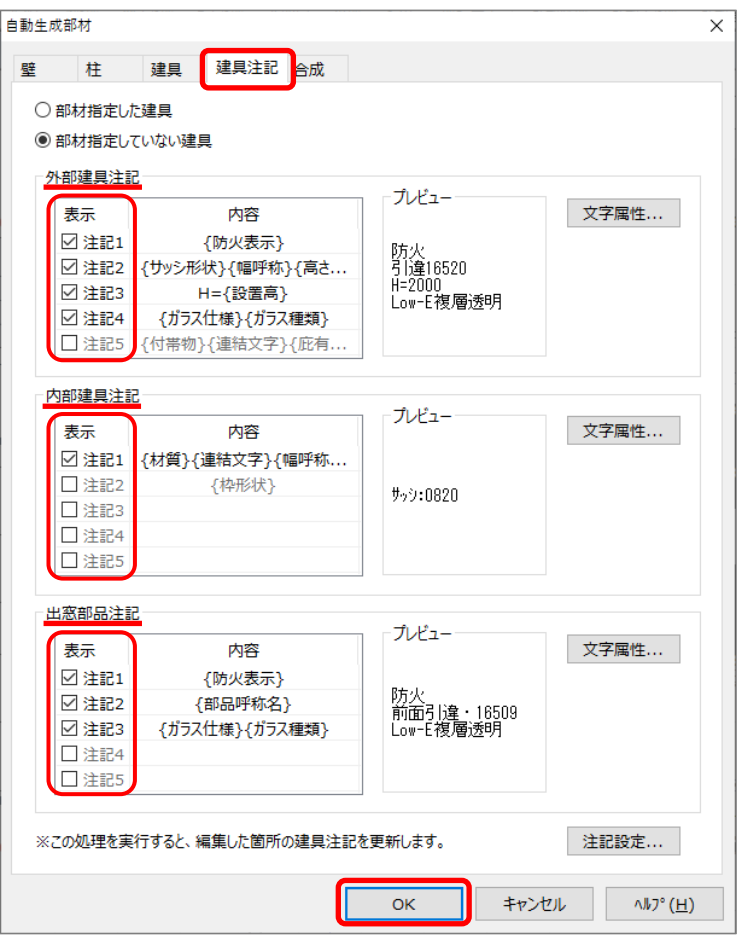

\* ガラス仕様の追加方法については、こちらをご覧ください。ただし、建具部材指定した建具は、ガ ラス仕様は 4 種類から選択になり、追加登録ができません。

[1127] [ガラス仕様の追加方法](http://faq.cpucloud.jp/faq/data/as_1127.pdf)

各建具注記の注記 1 から注記 5 の内容については、画面右下の「注記設定...」より、外部建具・内部建 具・出窓部品のそれぞれで設定できます。

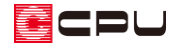

操作手順:注記設定

部材指定の有無を設定し、注記の内容を変更したい建具のタブを選択

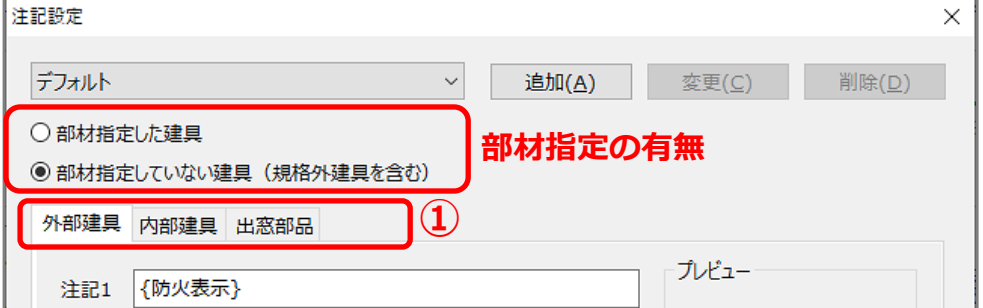

- 注記 1 から注記 5 で、表示させたい注記の枠内でクリック
	- \* カーソルが点滅しますので、枠内で注記を表示する位置にカーソルをもっていきます。
- 「注記項目リスト」から、②の位置に表示させたい項目をクリック
- 「挿入」をクリック

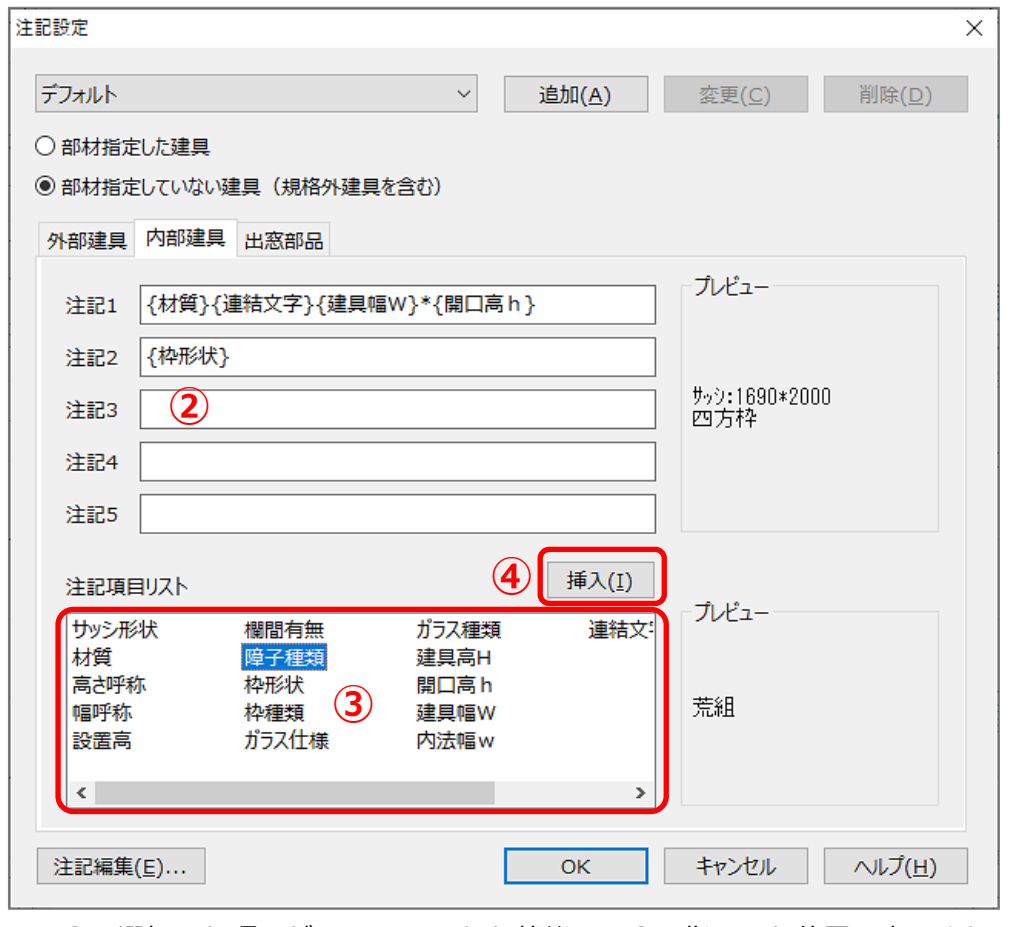

\* ③で選択した項目が{ }で囲まれた状態で、②で指示した位置に表示されます。

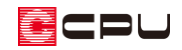

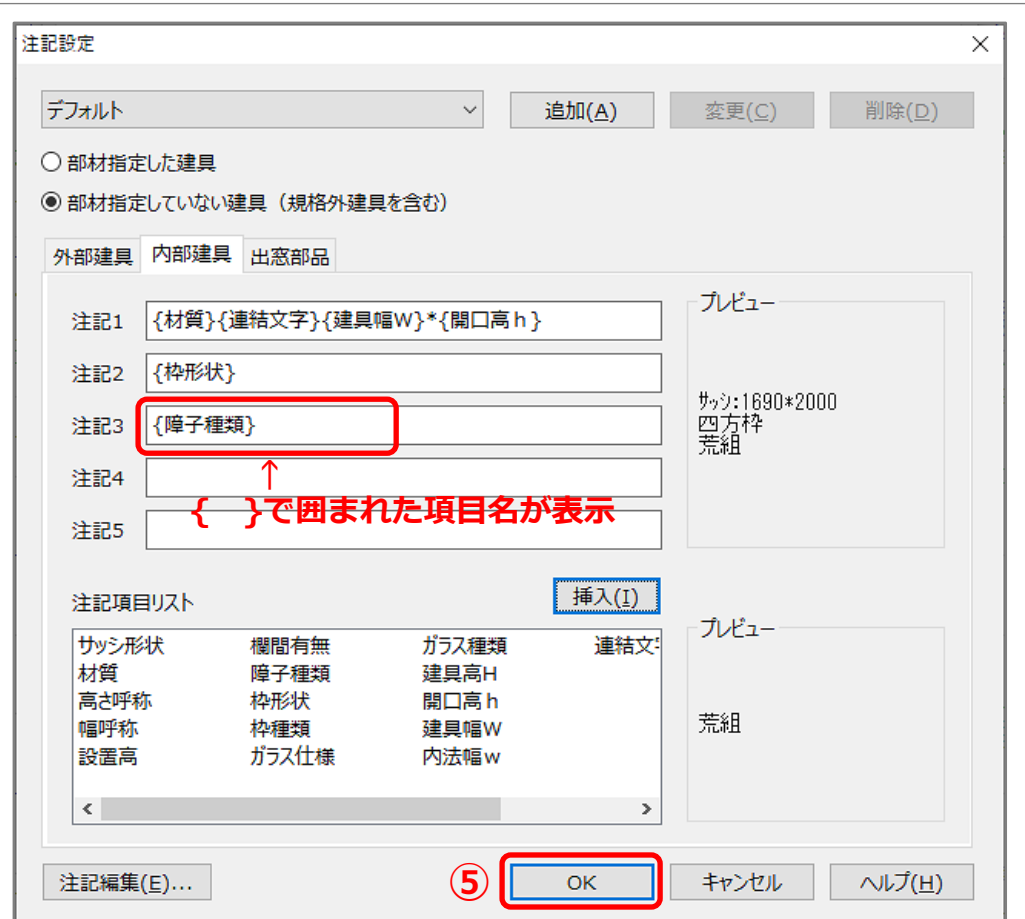

\* 不要な項目は、{ }で囲まれた項目名ごと、削除してください。

⑤ 内容を編集後は、「OK」をクリック

【参考】注記設定内容パターン登録 注記設定の内容は、「追加」からパターンとして登録が可能です。 編集した注記設定をパターンとして登録しておくと、目的に応じて注記の表示内容を切り替えて使 用でき、便利です。

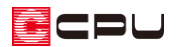

# 【参考】注記編集

「注記編集」では、注記項目リストにある「連結文字」と「防火表示」で具体的に使用する記号・ 文字列の指定ができます。

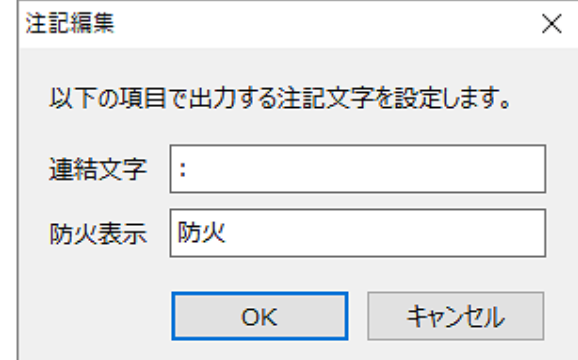

#### ⚫ **連結文字**

{ }で囲まれた項目名を繋ぐ文字を入力します。連結文字に続く項目名が該当しない場合は、連結 文字も表示されません。

例)注記項目の設定:{サッシ形状}{連結文字}{シャッターボックス種類} シャッターボックス付き建具の場合 ⇒「引違:スリム型」と表示 シャッターボックス無しの場合 ⇒「引違」と表示

#### ⚫ **防火表示**

(要素選択)で、配置済みの建具を選択後、右クリックメニュー の「防火表示の対象に設定する」が ON の場合に、防火表示で 指定した文字を建具注記に表記します。

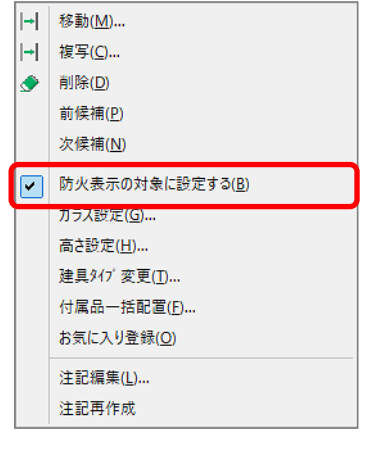

## 建具注記の表示

平面図の建具注記の表示は、プラン図の表示部材の設定が連動します。

プラン図左下の画面切替で、画面表示を「1/100 平面図」または「1/50 平面図」に切り替え、画面右 側に表示される表示部材で、「外部建具注記」や「内部建具注記」にチェックを付けます。

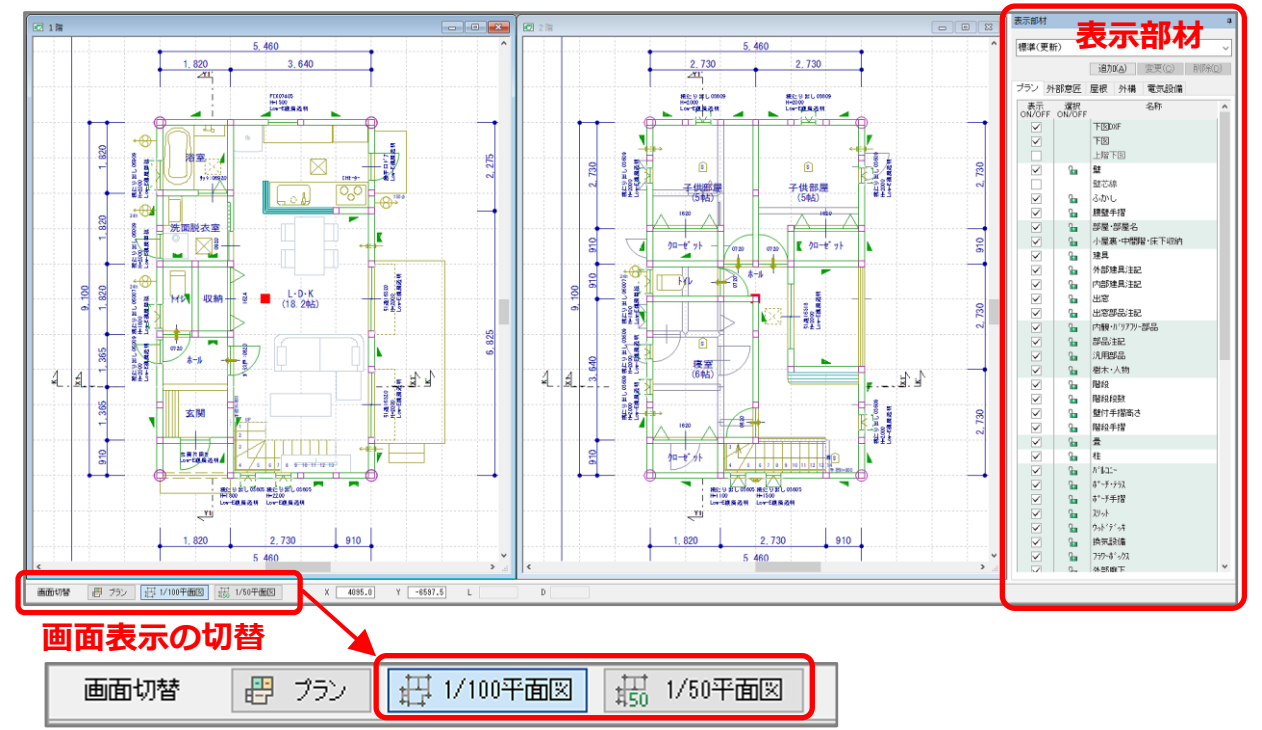

- \* 1/100 平面図は「1/100 平面図」の画面の表示部材で、1/50 平面詳細図は「1/50 平面図」の 画面の表示部材でそれぞれ設定します。
- \* 表示部材でチェックを付けている(表示 ON に なっている)名称の部材が、それぞれの図面に も表示されます。
- \* 表示部材の画面が表示されない場合は、画面上 部の <mark>車</mark>(表示部材)をクリック、または「設定」 ⇒「表示部材」をクリックしてください。

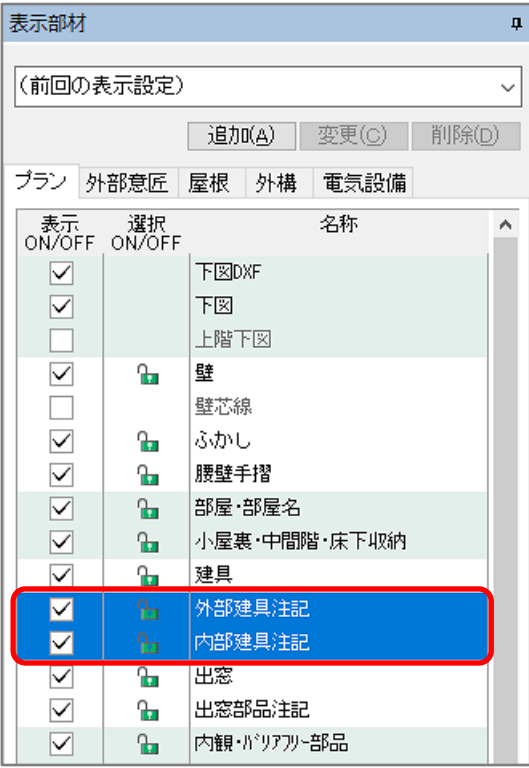

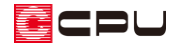

### 参考:建具注記の個別編集

建具注記は個別に編集もできます。

- ① (要素選択)をクリック
	- \* 右クリックメニューから要素選択を選択してもかまいません。
- ② 建具注記を編集したい入力済みの建具を選択後、右クリック
	- \* 建具のスマートメニューと右クリックメニューが表示されます。 (建具部材指定で入力した建具は、スマートメニューが表示されません)

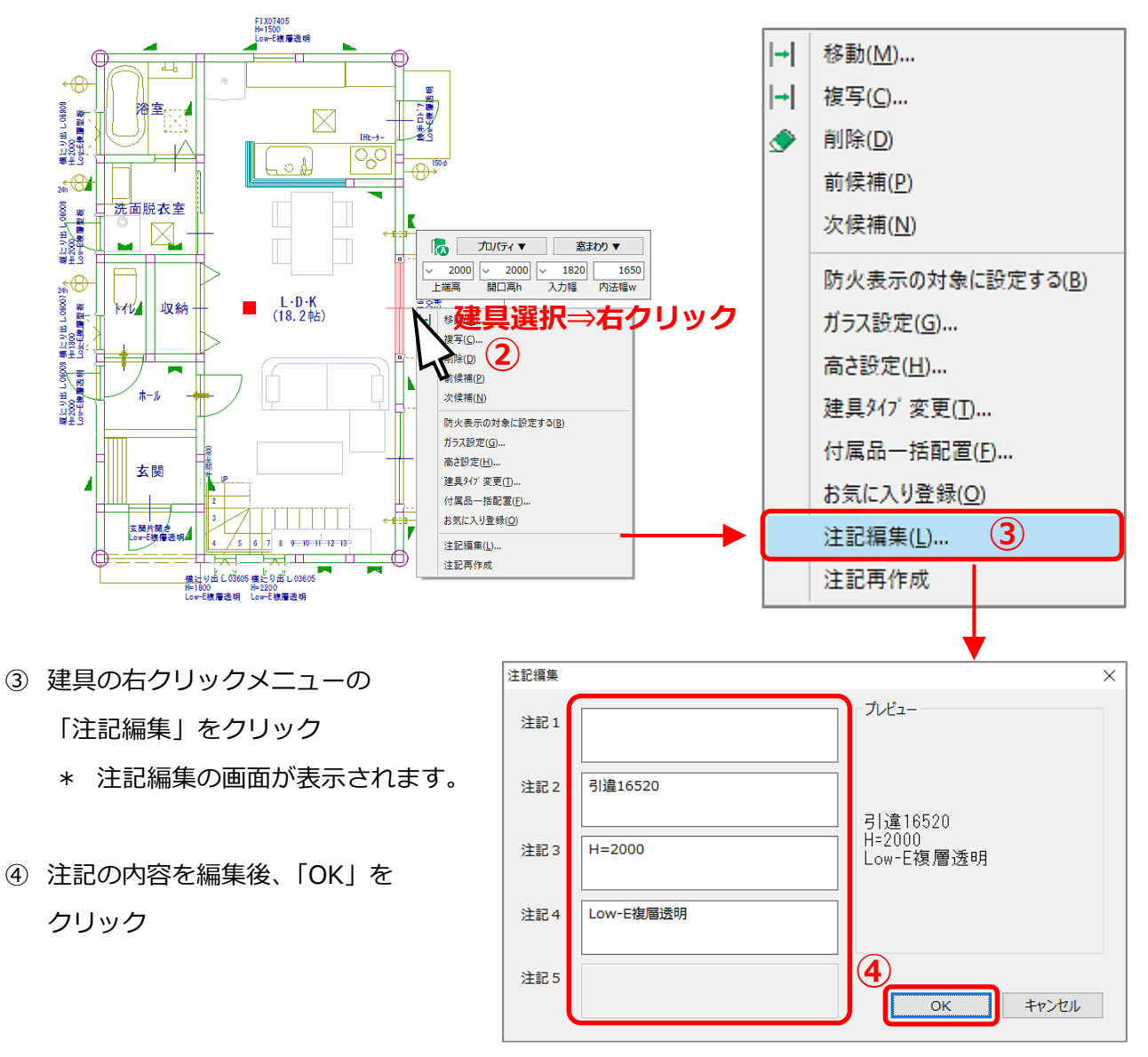

ECPU

# 【注意】

建具注記は、建具を配置した時点で連動します。建具を変更した際にも、基本的には自動で連動し ます。

手動で建具注記の内容を更新したい場合は、 (要素選択)で該当する建具を選択後、右クリック メニューの「注記再作成」を選択してください。

また、「ツール」⇒「建具注記再作成」を実行すると、建具の注記情報をすべて再作成します。 P.7「参考:建具注記の個別編集」の手順で個別に編集した注記情報は破棄され、初期値に戻ります。

【参考】建具部材指定について

建具部材指定では、メーカーの規格サイズを指定して建具を配置することができ、建具表や積算に 連動します。

建具注記には、メーカー名やシリーズ名を表記できます。

建具部材指定の ON/OFF の設定は、 (物件概要)の 3/4 ページ目の「建物仕様」パネルで行えま

す。

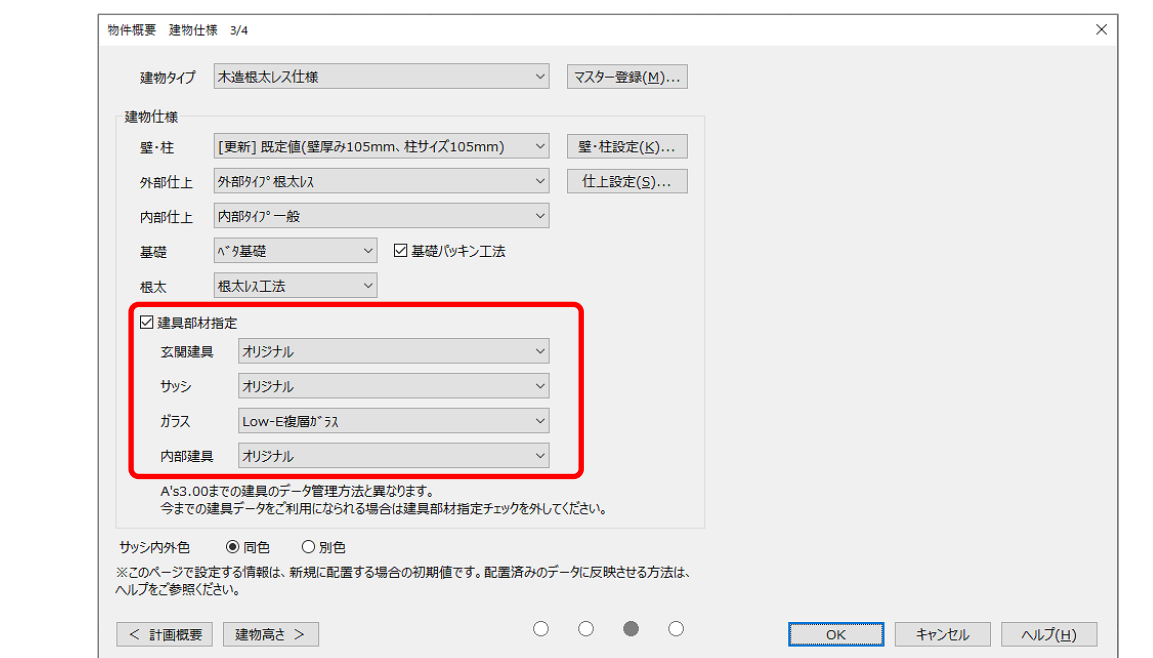

- チェック ON:建具部材指定を使用する
- ⚫ チェック OFF:建具部材指定を使用しない

建具部材指定の ON/OFF の設定を切り替えても、入力済みの建具には反映しませんので、設定変更 後に再入力が必要です。